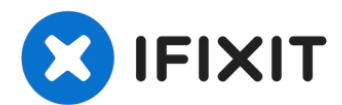

# **Comment mettre à jour le Firmware d'un Mac Pro 2009 4,1**

Le Mac Pro 2009 a la même carte mère que le...

Rédigé par: Josh Calvetti

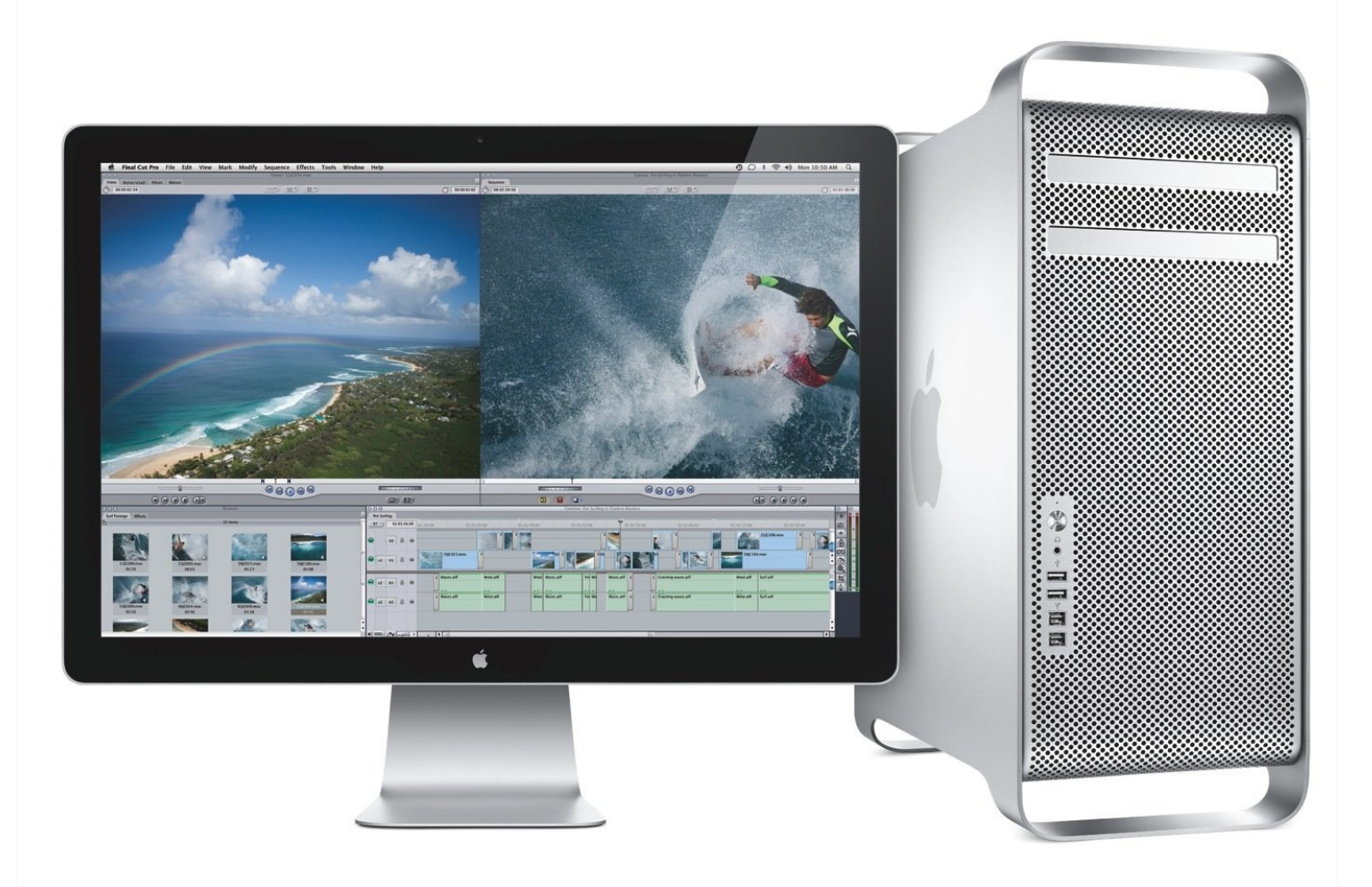

# **INTRODUCTION**

Le Mac Pro 2009 a la même carte mère que le modèle de 2010. Avec une mise à jour du firmware, vous pouvez utiliser des CPU plus récents et mettre à jour jusqu'à macOS Mojave 10.14 avec une carte graphique [compatible](https://support.apple.com/en-us/HT208898) (article en anglais).

Il est important de noter que vous aurez besoin d'un GPU Mac compatible EFI installé pendant que vous procédez au flash.

Si vous avez opté pour un changement de GPU faite par Apple auparavant, vous avez peutêtre une carte différente. Il peut s'agir d'une des cartes suivantes:

- ATI Radeon 4870
- ATI Radeon 5770
- ATI Radeon 5870

Si ce sont des cartes d'origine Apple ou des cartes "Mac Edition", cela devrait fonctionner.

### **Étape 1 — Téléchargement des outils & mise à jour vers macOS 10.11**

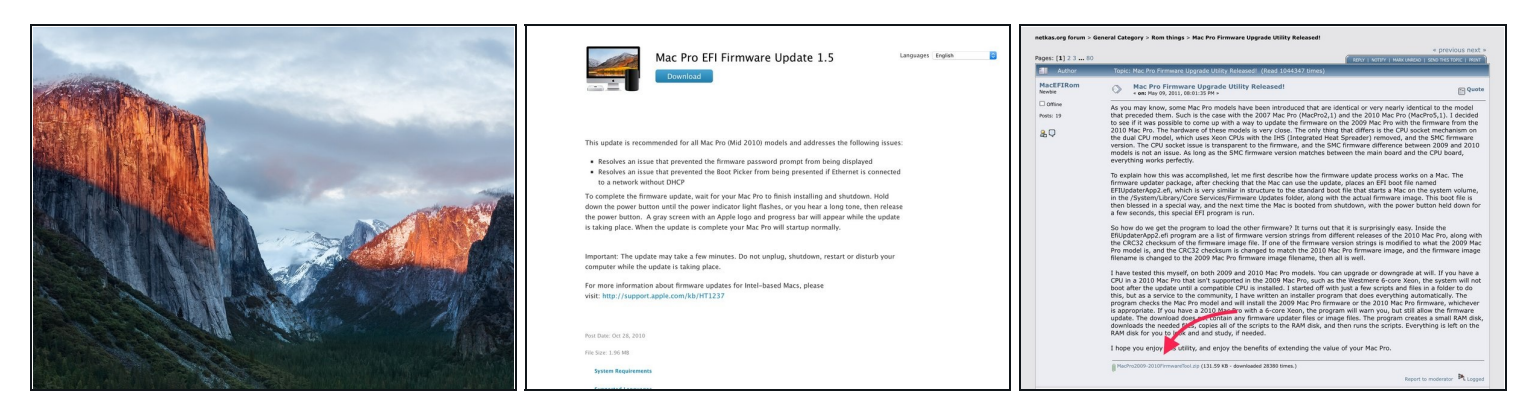

- Tout d'abord : vous devez mettre à niveau le système en macOS 10.11, qui est la dernière version "officiellement" supportée par le Mac Pro 4,1.
	- Si le système en vigueur est 10.6.6 ou un plus récent, vous devrez pouvoir télécharger son logiciel d'installation depuis le Mac App Store à [l'aide](https://itunes.apple.com/app/os-x-el-capitan/id1147835434?ls=1&mt=12) de ce lien.
		- Si vous disposez au mieux de Mac OS X 10.6.5 Snow Leopard, vous devrez le mettre à jour en version 10.6.8 à l'aide de **Mise à jour de logiciels** afin d'avoir accès au Mac App Store.
- Vous aurez besoin de télécharger deux paquets d'installation différents pour effectuer la mise à niveau :
	- [Mise](https://support.apple.com/kb/dl1321?locale=fr_FR) à jour de l'EFI du Mac Pro
	- L'outil de mise à jour du [Firmware](http://forum.netkas.org/index.php/topic,852.0.html) (sur le forum Netkas, en bas du premier post). Voir plus bas pour un lien alternatif.

#### **Étape 2 — Désactivez le SIP**

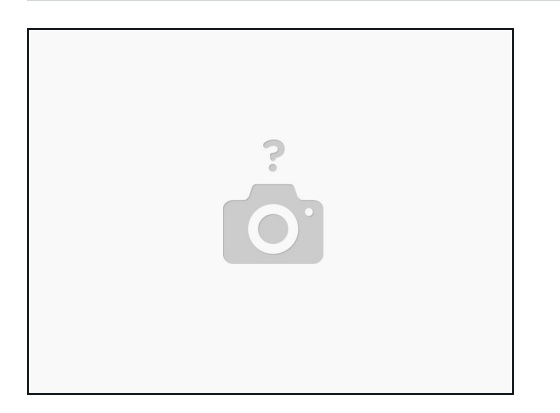

- Vous aurez besoin de désactiver le System Integrity Protection (SIP) pour flasher le nouveau firmware.
- Redémarrez votre Mac Pro et maintenez **cmd+r** pour démarrer sur la partition de récupération de votre disque de démarrage.
	- Une fois que vous êtes en mode de récupération, allez dans le menu Utilitaires en haut de l'écran et cliquez sur **Terminal**.
	- Entrez la commande suivante :
		- **csrutil disable**
- Appuyez sur la touche Entrée et redémarrez votre Mac Pro normalement.

### **Étape 3 — Lancez l'outil de Firmware**

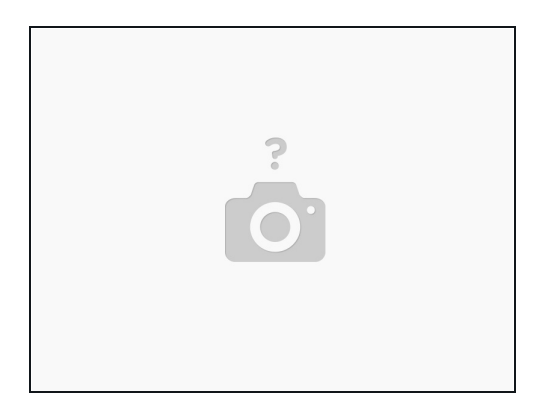

- Alors que l'outil a été conçu à l'origine pour récupérer le firmware directement depuis le site d'Apple, un changement dans le répertoire du fichier et dans le nom nécessite de télécharger et de monter le .dmg avant de démarrer l'outil.
	- Double-cliquez sur le fichier du firmware que vous avez téléchargé dans la première étape pour monter l'image disque sur votre bureau.
- Faites un clic-droit et cliquez sur "Ouvrir" sur l'outil de mise à jour de firmware. Vu qu'il n'est pas signé avec le bon certificat, macOS va souvent refuser de l'ouvrir en double-cliquant sur le fichier. Faites un clic-droit sur le fichier et ouvrez-le depuis le menu contextuel pour régler ça.
	- Vous devez avoir deux options dans la fenêtre mettre à jour vers le firmware de 2010 et revenir au firmware de 2009. Seule une option sera disponible en fonction du firmware que vous avez installé.
		- Il n'y a pas vraiment de raison pour revenir au firmware du 2009, vu qu'aucune de ces machines n'est encore sous garantie d'Apple et que les disques de réinstallation ne sont plus aussi importants maintenant que toutes les versions de l'OS sont disponibles en téléchargement logiciel.
		- Vous n'avez pas besoin de mettre à jour votre CPU si vous mettez à jour vers le firmware du 2010 - votre configuration système d'origine continuera de fonctionner comme elle l'a toujours fait.
	- Assurez-vous de lire chaque information que l'utilitaire peut afficher.
- **EN CAS DE DIFFICULTÉ** : Essayez cet outil [alternatif](https://github.com/pigsyn/MacProFirmwareToolUpdate/releases/download/1.1/Mac.Pro.2009-2010.Firmware.Tool.Patched.zip).

# **Étape 4 — Éteignez & Flashez**

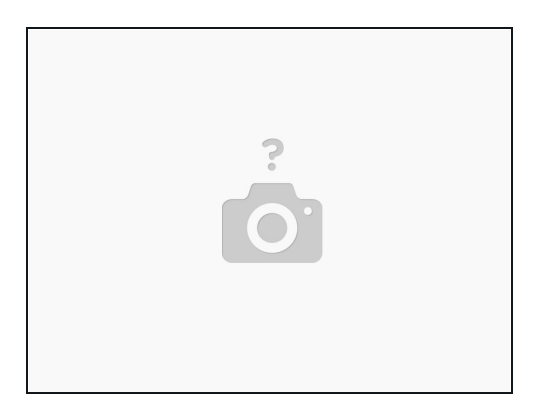

- Une fois que l'outil a fini son travail, il va vous demander d'éteindre votre ordinateur. Faites juste un arrêt normal.
- Après que votre Mac Pro se soit éteint, maintenez enfoncé le bouton d'allumage jusqu'à ce que vous voyez la LED d'alimentation ou que vous entendiez un bip. La LED clignotante précédera le bip.
- Votre ordinateur devrait maintenant commencer à mettre à jour son firmware tout seul. Vous devrez voir un écran gris et une barre de progression en bas de l'écran.
	- C'est une barre différente par rapport à celle que vous voyez normalement lors du démarrage de macOS - la barre de mise à jour du firmware prend la forme d'un rectangle arrondi qui va lentement se remplir, plutôt que la fine barre qui s'agrandit et dont on a l'habitude.
	- Votre ordinateur devrait redémarrer tout seul une fois le flashage effectué.

# **Étape 5 — Vérifiez pour être sûr que ça a marché !**

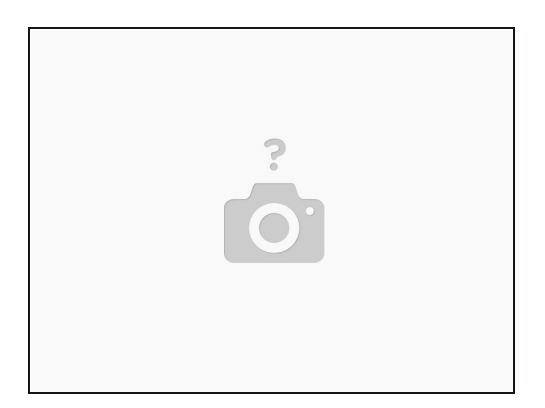

- Une fois que votre machine a redémarré sur le bureau, c'est le moment de vérité.
- Ouvrez **A propos de ce Mac** et cliquez sur **Rapport Système…**
	- **A propos de ce Mac** le marquera toujours comme un Mac Pro (2009), même après un flash réussi.
	- Dans **Informations Système**, vous devriez voir une ligne dans la première fenêtre intitulée *Identifiant du modèle* - si le flash du firmware est un succès, vous devrez voir **MacPro5,1**

#### **Étape 6 — Ré-activez le SIP**

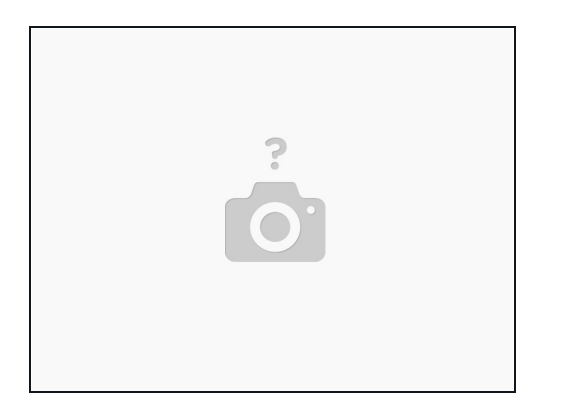

- Sauf si il y a une raison importante, sinon vous voudrez réactiver le SIP. Encore une fois, vous devrez retourner dans le Mode de Récupération comme vous avez fait avant et ouvrir le Terminal.
- Entrez la commande suivante
	- **csrutil enable**
- Re-démarrez la machine et laissez-la charger le bureau. Ouvrez une nouvelle fenêtre du Terminal et entrez la commande suivante pour vérifier le statut du SIP
	- **csrutil status**
	- Si tout est bon, vous devrez avoir une ligne en retour qui dit:
	- *System Integrity Protection status: enabled.*

#### **Étape 7 — C'est tout !**

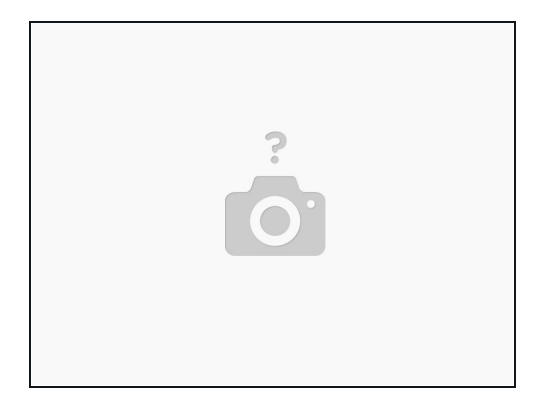

Et c'est tout ce qu'il y a faire ! Vous devriez maintenant pouvoir mettre à jour les processeurs avec un éventail d'options beaucoup plus large.